## **Create a PI Report Run Control**

The HE PI Report will summarize the budget, current expenditures, encumbrances and cumulative expenditures for a project and/or an award. A PI Report run control only needs to be created once and may be used when running PI Reports at any time.

## **Navigation: Grants > Interactive Reports > HE PI Report**

1. Select **Add a New Value**

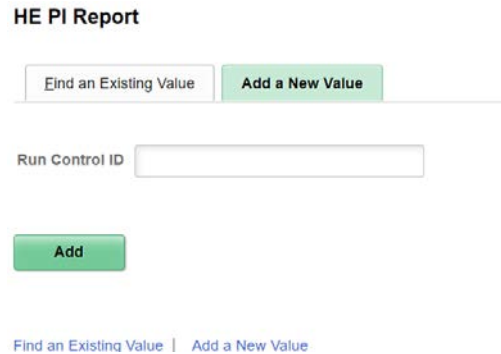

2. In the **Run Control ID** field, enter a name for your run control such as the name of the report and your initials, example: pi\_report\_fl.

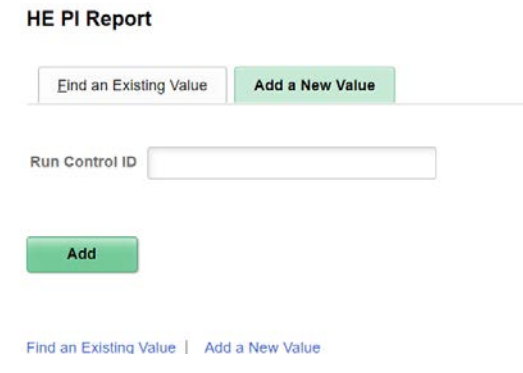

3. Click **Add**.

# **Run a PI Report**

1. Select the following fields:

**Business Unit**: UND01

**As of Date**: All expenditures posted as of this date.

Active Project Status Only: Yes or No - pull only active or inactive projects.

**Active Award Status Only**: Yes or No – pull only active or inactive awards.

**Run By**: Choose one below

- 1. Award: all projects under an award
- 2. Sponsor: all projects by a specific sponsor id
- 3. Project Department: all projects by department
- 4. Award PI: all awards by a specific empl id
- 5. Project PI: all projects by a specific empl id
- 6. Project: by specific project number

**Report Type**: Check one or more below

- 1. Sponsor Funding Report: detail for sponsored funds
- 2. Cost Share Report: detail for local or appropriated funds tracked as cost share
- 3. Third Party Report: detail for third party in-kind funds

## **Output Option**: Click one below

- 1. Summary Only: award detail summarized into one report
- 2. Detail & Summary: detail by project and award detail summarized into one report

#### Example:

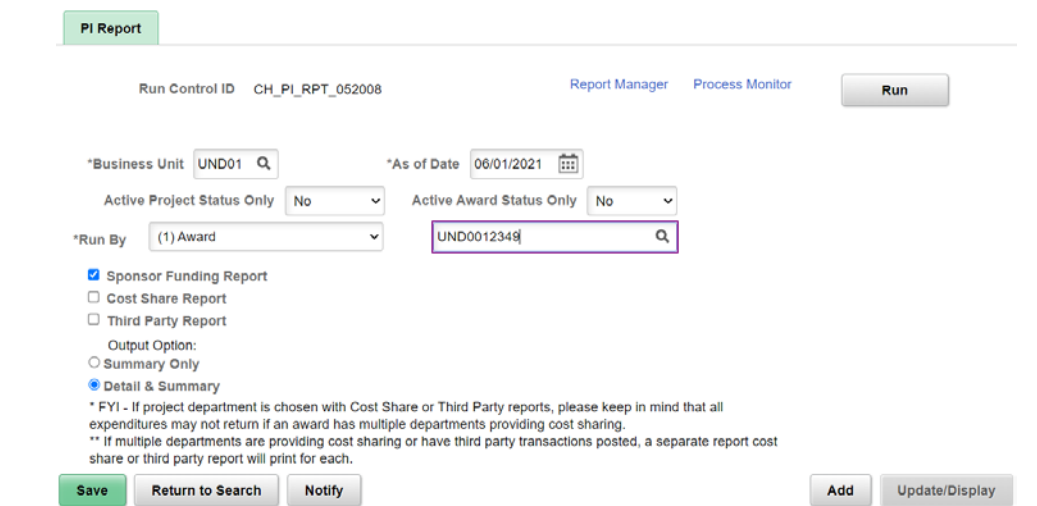

- 2. Click **Save**.
- 3. Click **Run**.
- 4. Click **OK**.

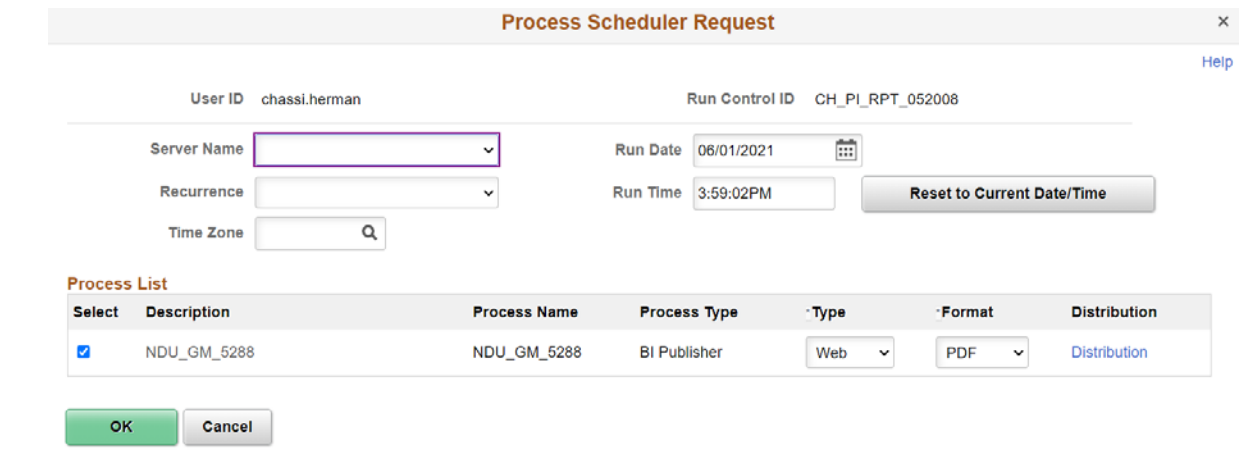

- 5. Click **Process Monitor**.
- 6. Click **Refresh** until the Run Status is "Success" and the Distribution Status is "Posted."
- 7. Click **Report Manager**.
- 8. Click **NDU\_GM\_5288 - PI REPORT** hyperlink.

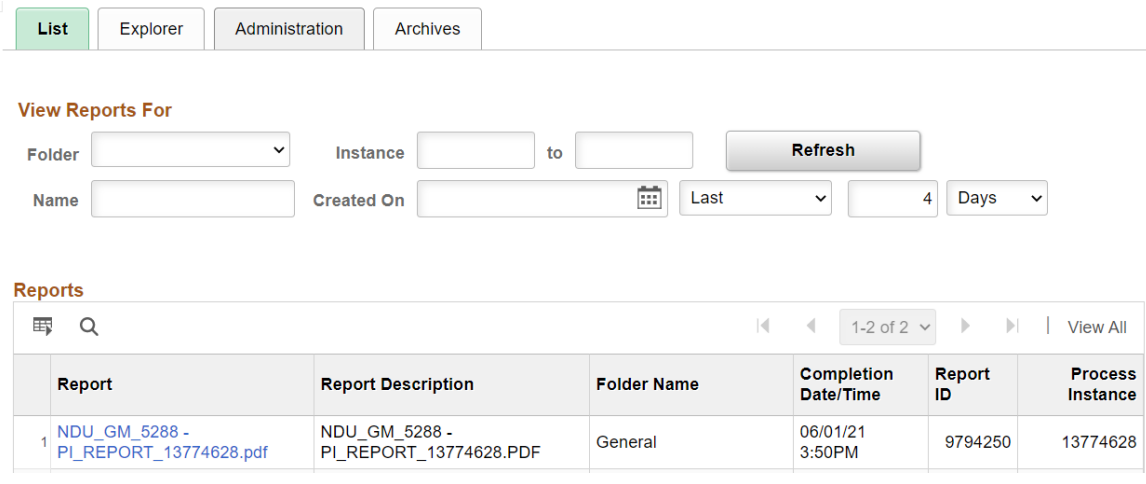

9. Click **PI REPORT** hyperlink.